## **การแก้ไขรหัสผ่าน**

- เข้าเว็บไซต์ชื่อว่า mail.rtaf.mi.th ดังรูปที่ 1 :

mail.rtaf.mi.th

รูปที่ 1

- จากนั้นทำการ login เข้าสู่ระบบ โดยใส่ Username และ Password ดังรูปที่ 2 :

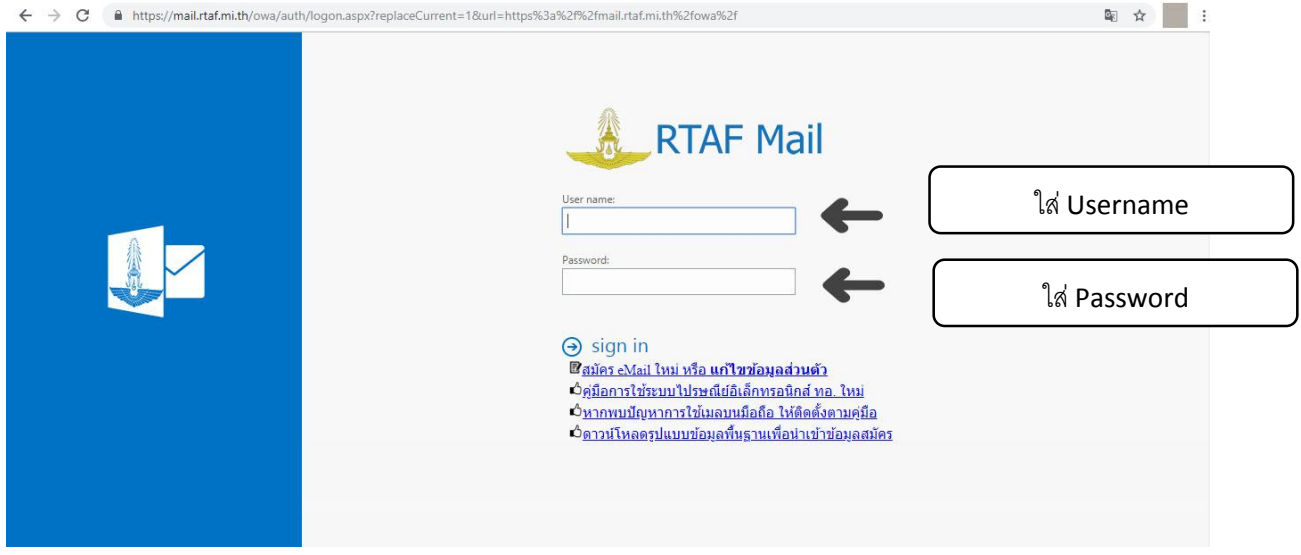

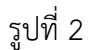

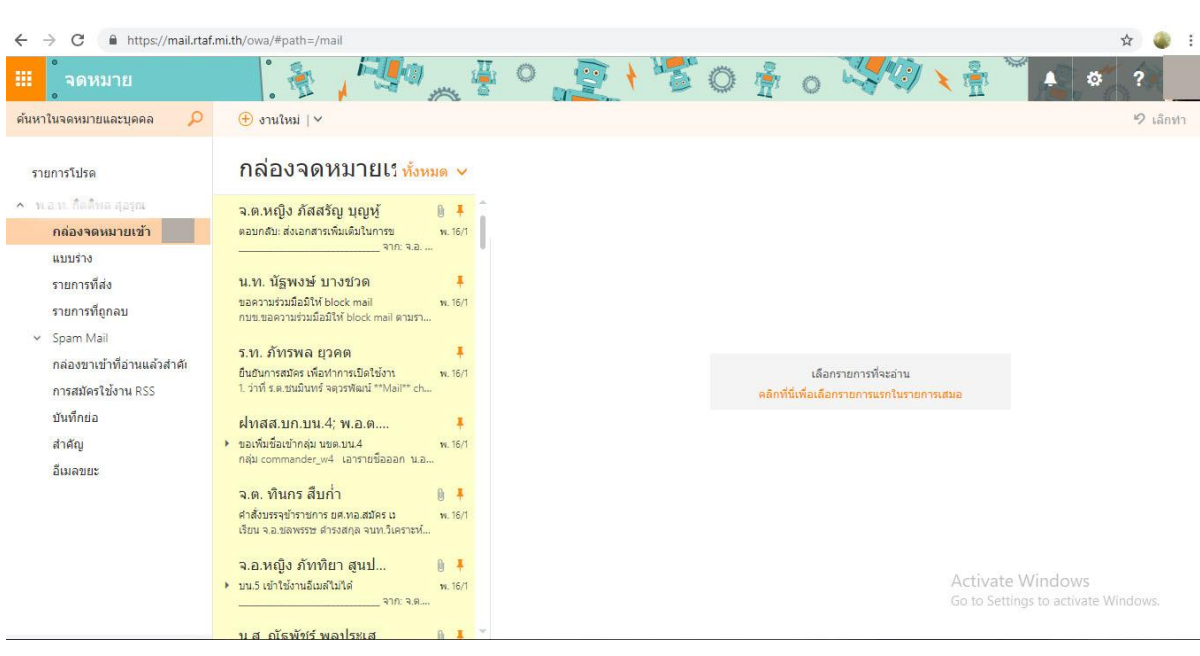

- เมื่อ login เสร็จแล้ว จะได้ลักษณะ ดังรูปที่ 3 :

## - จากนั้นให้ทำการ กดที่ <sup>10</sup> แล้วเลือกที่ ตัวเลือก ดังรูปที่ 4:

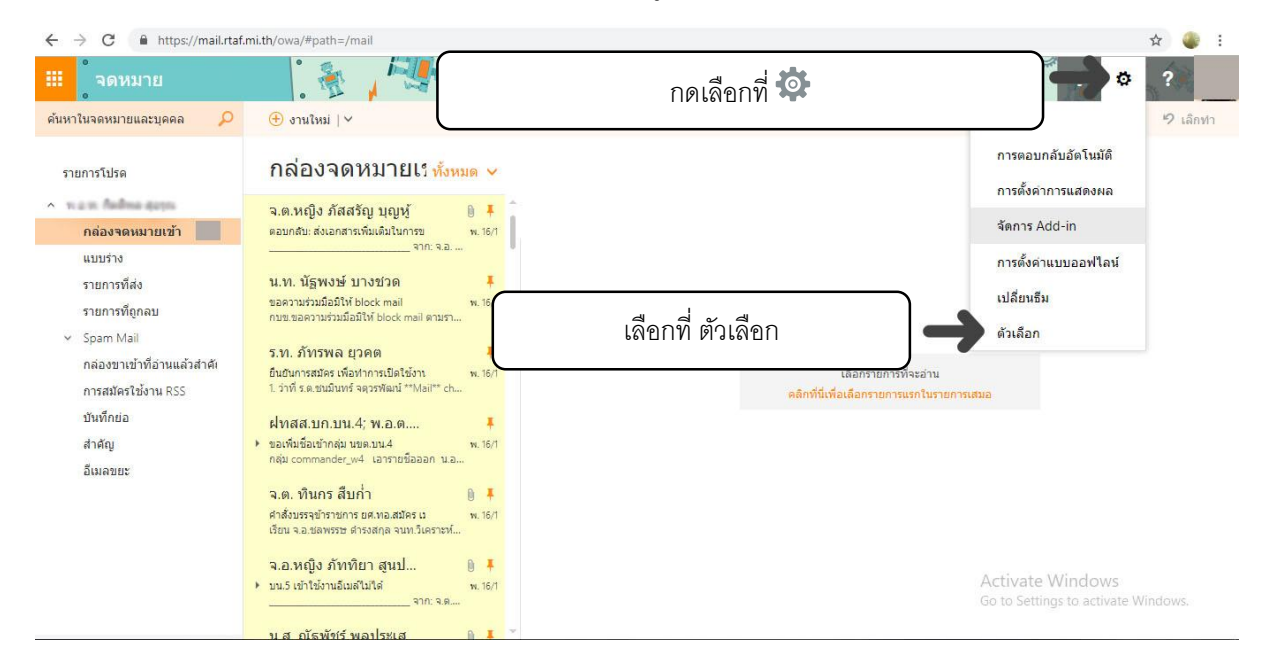

รูปที่ 4

- เมื่อทำการกด ตัวเลือก เสร็จ จะแสดงหน้าตาลักษณะ ดังรูปที่ 5

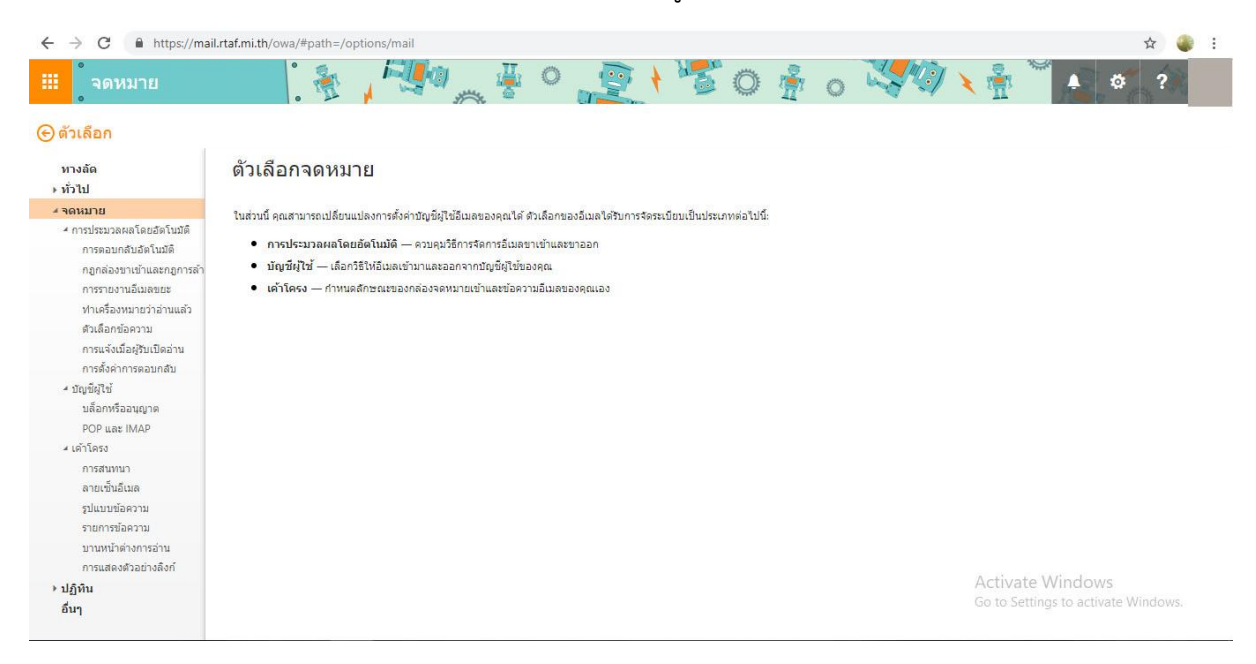

รูปที่ 5

- จากนั้นให้ทำการกดเลือกที่ ทั่วไป ดังรูปที่ 6

| $\rightarrow$<br>C<br>$\leftarrow$                                                                                                    | https://mail.rtaf.mi.th/owa/#path=/options/general                                                                                                    | ☆      |
|----------------------------------------------------------------------------------------------------|----------------------------------------------------------------------------------------------------|--------|
| 冊<br>จดหมาย                                                                                                    | 常。<br>$\circ$<br>1007                                                                                                    | 2<br>ö |
| ⊖ตัวเลือก                                                                                                    |                                                                                                    |        |
| หางลัด<br>⊿ทั่วไป<br>บัญชีผู้ใช่ของพบ<br>เปลี่ยนธีม                                                                                                    | เลือกที่ ทั่วไป                                                                                                    |        |
| แป็นพิมพ์ลัด<br><b>Senns Add-in</b><br>อุปกรณ์เคลื่อนที<br>การตั้งค่าแบบออฟใลน์<br>เวลร์ชัน Light<br>ภมิภาคและโซนเวลา<br>การส่งข้อความ<br>⊿ จดหมาย<br>⊿ การประบวลผลโดยสัตโบมัติ<br>การตอบกลับอัตโนมัติ<br>กฎกล่องขาเข้าและกฎกา<br>การรายงานอีเมลขยะ<br>ทำเครื่องหมายว่าอ่านแล้<br>ด้วเลือกข้อความ<br>การแจ้งเมื่อผู้รับเปิดอ่าน<br>การตั้งค่าการตอบกลับ<br>- บัญชีผู้ใช้ | $\bullet$ โชนเวลา<br>• การตั้งค่าบัญชีผู้ใช้<br>$-51$<br>· จัดการ Add-in<br>• อุปกรณ์เคลื่อนที่<br>• การตั้งค่าออฟใลน์<br>• ภูมิภาคและภาษา<br>● การส่งข้อความตัวอักษรและข้อความเสียง |        |
| บล็อกหรืออนุญาต                                                                                                    | Activate Windows                                                                                                    |        |

รูปที่ 6

- ให้ทำการเลือก บัญชีผู้ใช้ของฉัน และทำการเลื่อนลงมาข้างล่าง ดังรูปที่ 7

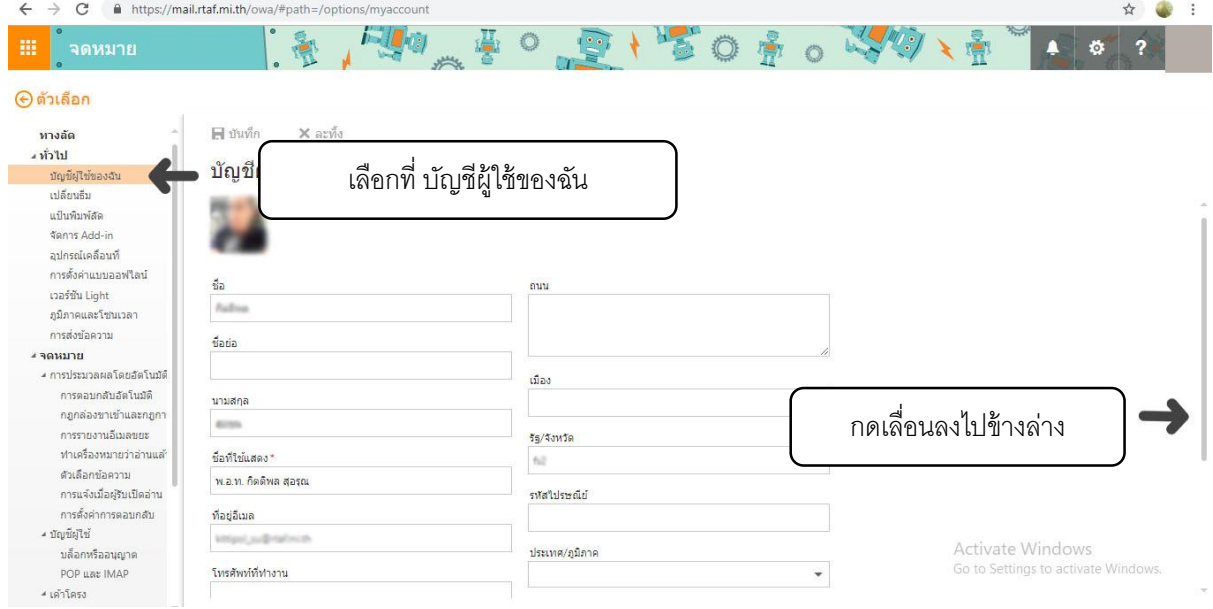

รูปที่ 7

- เมื่อเลื่อนลงมาข้างล่าง จะเจอ เปลี่ยนรหัสผ่าน ให้ทำการเลือก ดังรูปที่ 8

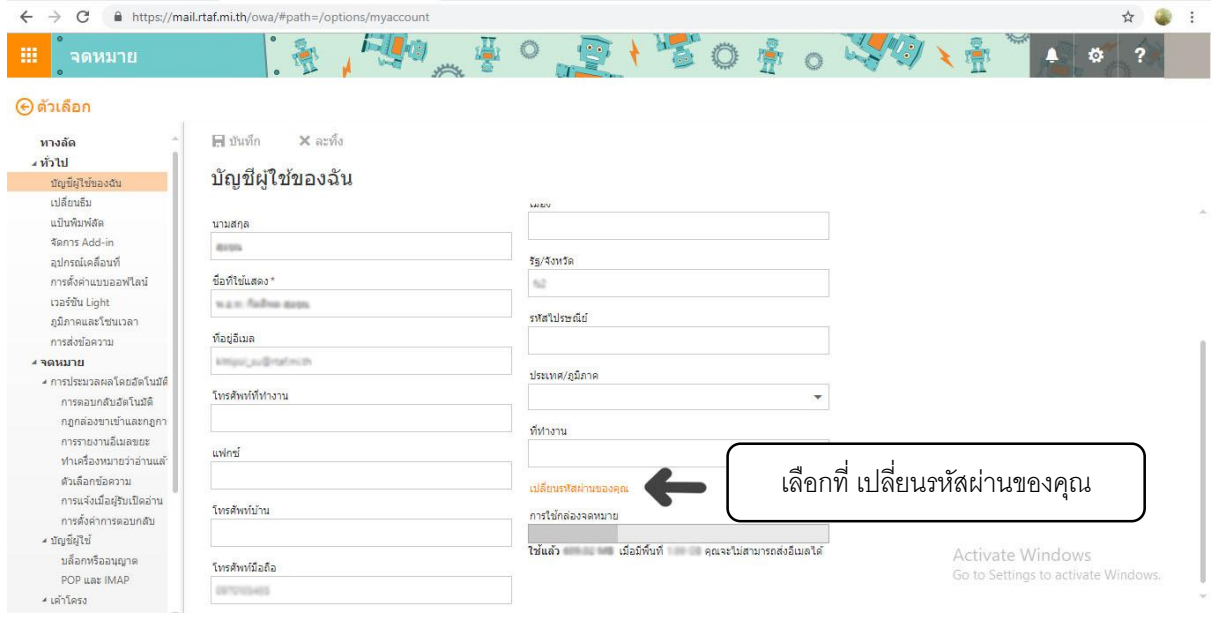

รูปที่ 8

- จากนั้น ให้กรอก รหัสผ่านปัจจุบัน และทำการกรอก รหัสผ่านใหม่ {โดยที่ รหัสผ่านใหม่ จะต้องประกอบไป ด้วยตัวอักษร พิมพ์ใหญ่, พิมพ์เล็ก, ตัวเลข, อักขระพิเศษ(\*, +, -, @, #) อย่างน้อย 1 ตัว ไม่ต่ำกว่า 8 ตัว} และ ท าการกรอก ยืนยันรหัสผ่าน ดังรูปที่ 9

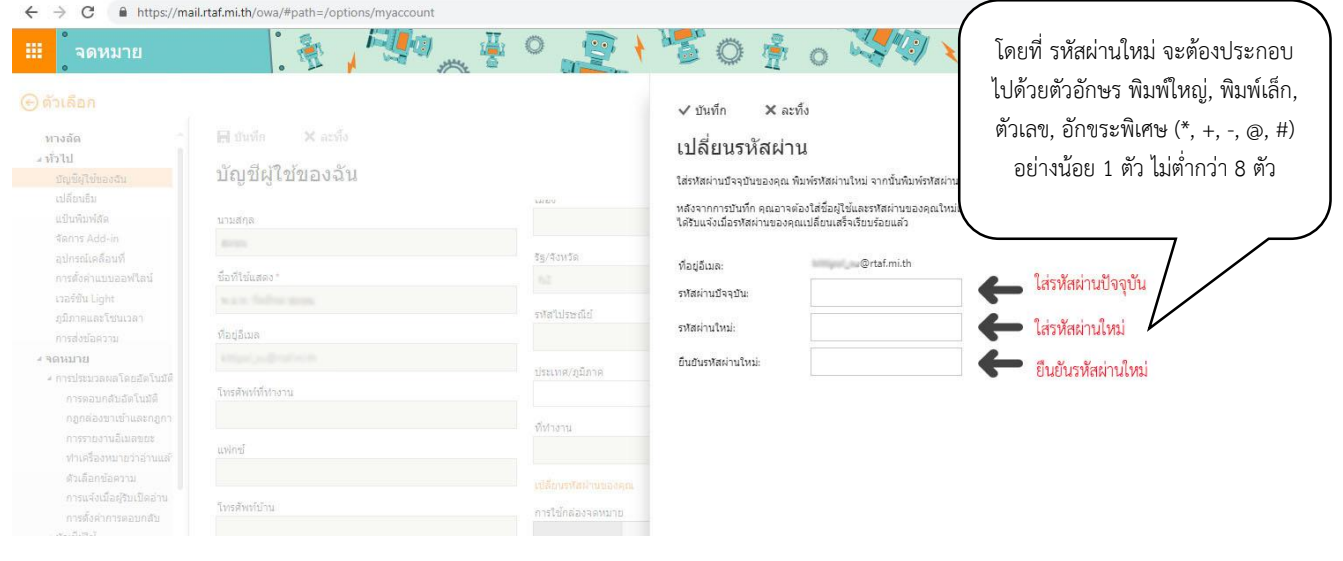

รูปที่ 9

## - กรอกรหัสเสร็จแล้วให้ท าการกด บันทึก ดังรูปที่ 10

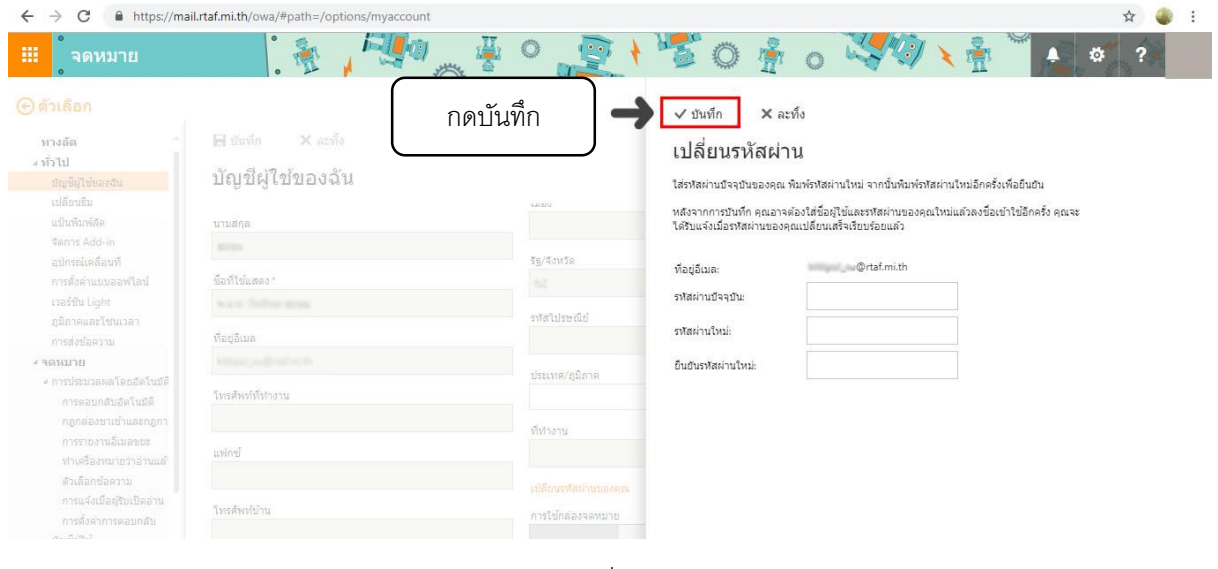

รูปที่ 10